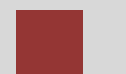

# **Navigation Course**

Introduction to Navigation in SAP Solutions and Products

#### **Product**

SAP Business Suite 7.0

#### **Level**

Ī

Undergraduate Beginner

#### **Focus**

SAP ERP 6.0 EhP4 **Navigation** 

### **Author**  Stefan Weidner

#### **Version**  2.01

# **MOTIVATION**

This material explains how to navigate in SAP systems. It is aimed at students at universities, universities of applied sciences and other educational institutions with no previous experience of SAP software. It can be used in the classroom or for self-study.

On completion of the course, students will be able to navigate through the user interface to work on business processes and case studies on their own.

The material also serves as a reference for occasional users of SAP systems.

# **LEARNING METHOD**

The learning method used is "guided learning." This is a suitable method because navigating in SAP systems is a fundamental skill yet there is a lot to learn.

The benefit of this method is that knowledge is imparted quickly. Students also acquire practical skills and competencies. As with an exercise, this method explains a process or procedure in detail.

Exercises at the end enable students to put their knowledge into practice and remember it better.

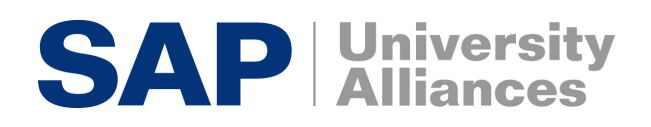

SAP Logon

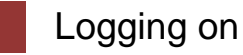

**Task** Log on to the system. **Time** 10 min **Short Description** Use the SAPGui to log on to the SAP system.

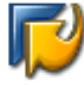

Find and double-click this icon on your desktop. If it is not there, choose *Start* **►** *All Programs* **►** *SAP Front End* **►** *SAP Logon* 

A dialog box similar to the one shown on the right appears. The list of systems may be longer than in the dialog box shown here. Select the SAP system specified by your lecturer and choose *Log on* or *Enter*.

The logon screen appears. The system requests the client, your user, password, and preferred language.

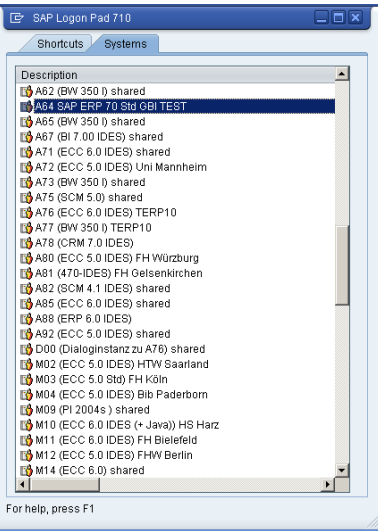

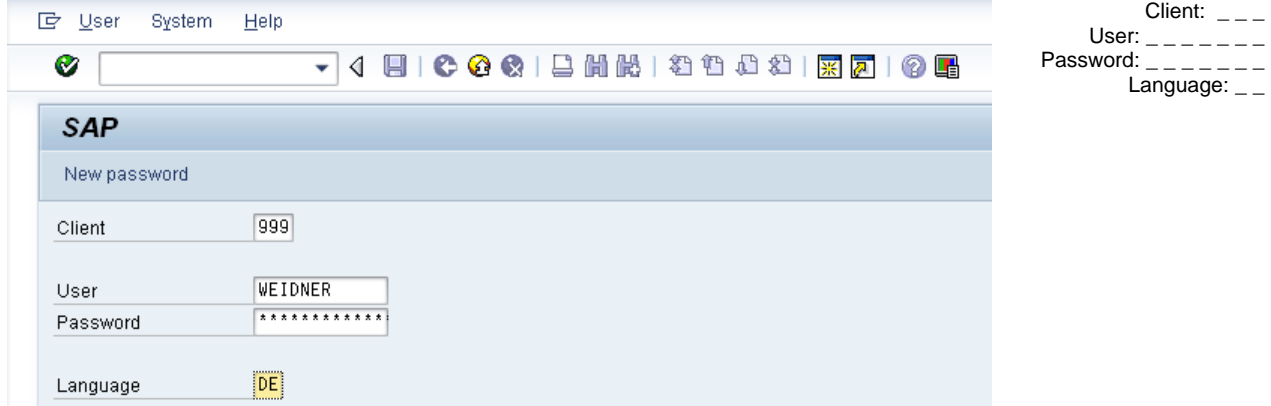

Before you log on, you need to know the definition of the term "client."

SAP systems are client systems. With the client concept several separate companies can be managed in one system at the same time.

Client

**Clients** are the highest organizational level in the system. In business terms, each client can represent a group of companies, a company, or a firm – regardless of the size of the organization. In commercial, organizational and technical terms, a client is therefore a self-contained unit with separate master records and its own set of tables. In SAP systems, different clients are identified by their client numbers.

Use the client number given by your instructor. For you to be able to log on as a user, a user master record must be created for you in the relevant client. For reasons of access protection, you must enter a password when you log on. Your password entry is case-sensitive.

SAP systems are multilingual. Choose the language for your session in the SAP systems are multilingual. Choose the language for your session in the Logon screen<br>Language field. Then choose **C** or *Enter*.

 $F \Rightarrow$  SAP  $\overline{\mathbb{X}}$ When you log on for the first time, the system requests you to change \*\*\*\*\*\*\*\* New password your password. To confirm your \*\*\*\*\*\*\*\* Repeat password new password, choose  $\vee$  or *Enter*.  $| \mathcal{S} | \mathbf{x} |$ Copyright 図 The first time you log on you will SAP Benutzername TEST Es enfolgte die enste Anmeldung am System see a copyright note. Confirm it with **◆** or *Enter*. The initial screen with the SAP Easy Access menu appears. ✔

Initial Screen

**Task** Get familiar with the SAP system screen. **Time** 10 min

Initial Screen

**Short Description** Identify and familiarize with each element of the SAP system screen.

This is the initial screen as described in more detail below.

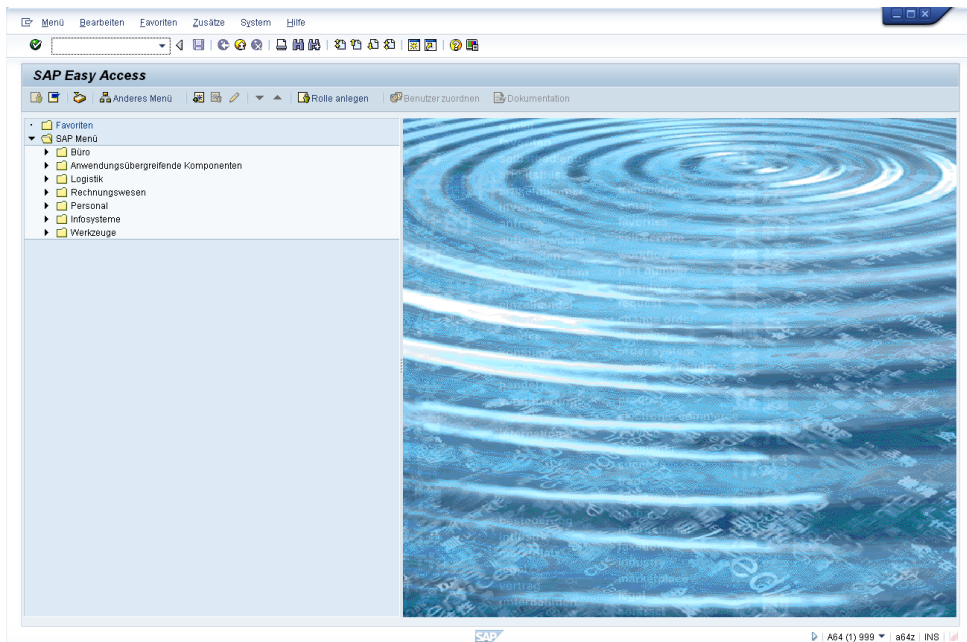

# **Menu Bar**

Menu Edit Favorites Extras System Help

Menus shown in the menu bar are related to the application you are using; that is, they are context-sensitive. Most menus have submenus.

# **Standard Toolbar**

-<br>- 4 8 6 6 6 1 8 8 8 9 8 8 9 8 8 8 8 9 8  $\bullet$   $\overline{\mathbb{F}}$ 

Icons in the standard toolbar are available on all screens. Icons that you cannot use in the current application are grayed out. When you hover the cursor over an icon, a quick info text appears.

### **Title Bar**

**SAP Easy Access** 

The title bar displays the name of the transaction you are currently using.

Menu Bar

Standard Toolbar

⊒⊡⊠

Title Bar

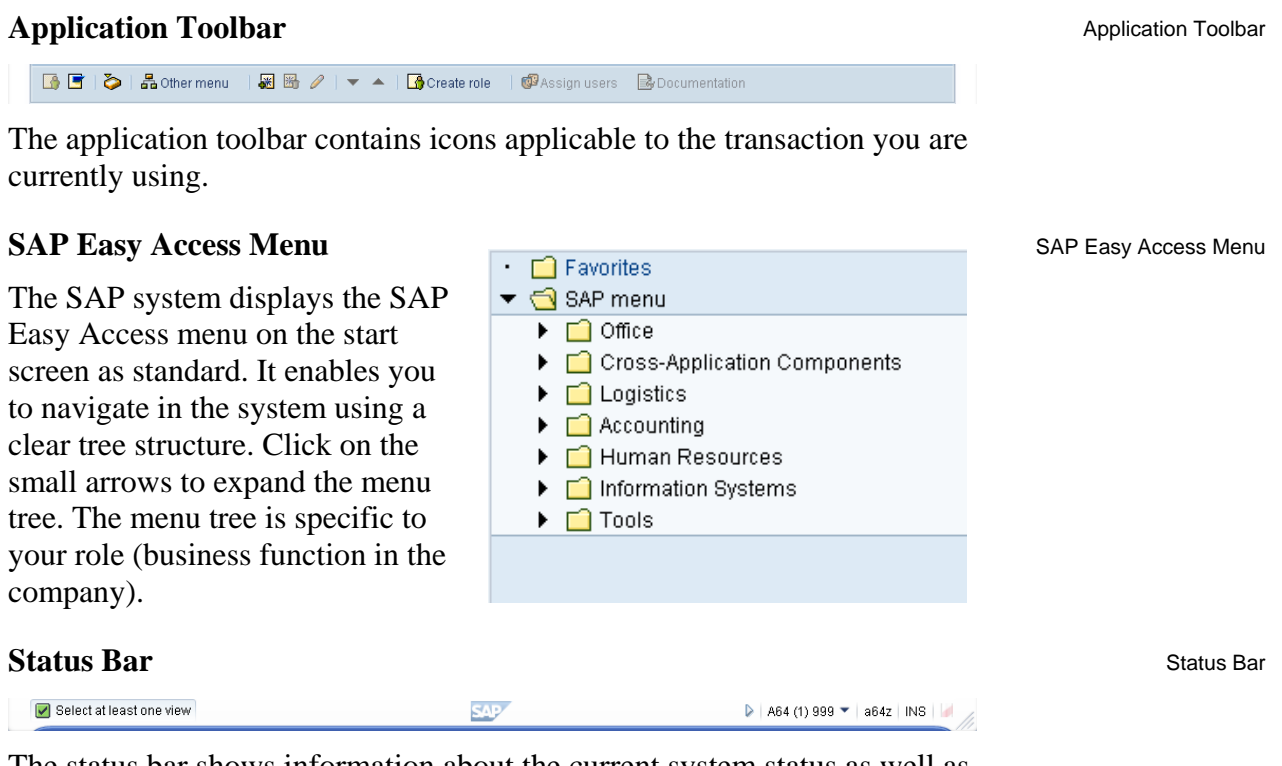

The status bar shows information about the current system status as well as warning and error messages.

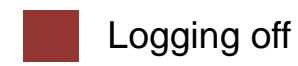

**Task** Log off the system. **Time** 5 min **Short Description** Log off the SAP system. **ID** Log Off Choose *System* **►** *Log off* to end the Log off Unsaved data will be lost. current session. The confirmation ❼ Do you want to log off? prompt shown on the right informs you that unsaved data will be lost. Yes  $\overline{\phantom{1}}$ No $\overline{\phantom{1}}$ Once you are certain that you have saved all entries, you can confirm the prompt by choosing *Yes*.

# Introduction to ERP systems

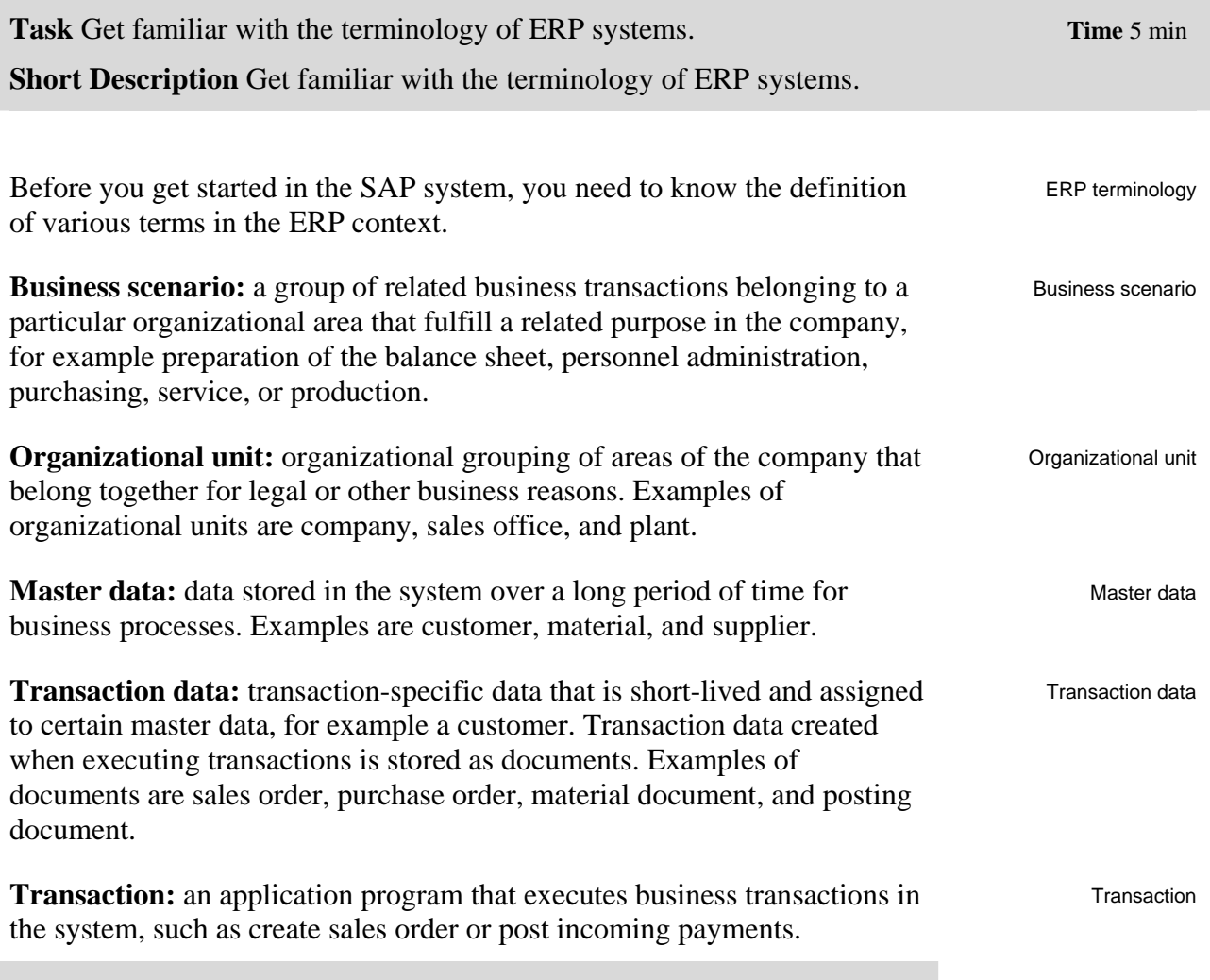

 $\Box$ 

SAP Easy Access Menu

# Practical work with the SAP system

**Task** Get familiar with SAP's transaction and session concept. **Time** 10 min **Short Description** Run SAP transactions using three different ways. Create and close sessions.

There are three ways of calling transactions in the SAP system. Transaction concept

#### **SAP Easy Access Menu**

You use the tree structure of SAP's Easy Access menu to navigate to a transaction. You then double-click on the transaction to run it.

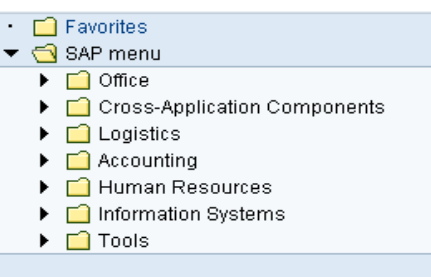

#### **Favorites**

If you use a transaction frequently, you can use drag&drop to add it to your favorites (or choose *Favorites ► Add*). You can then double-click it to run it without having to navigate through the SAP Easy Access menu. Read the Favorites chapter for more hints on the Favorites folder.

#### **Transaction code**

A transaction code is assigned to each transaction (not each screen) in the SAP system. The Transaction code chapter has more hints on displaying and finding these codes and other navigation options.

D

Note: The command field in which you enter transaction

◁

۰

codes can be found in the top-left corner. Click the small arrow symbol to display/hide it.

or

The standard toolbar features five important icons: Icons

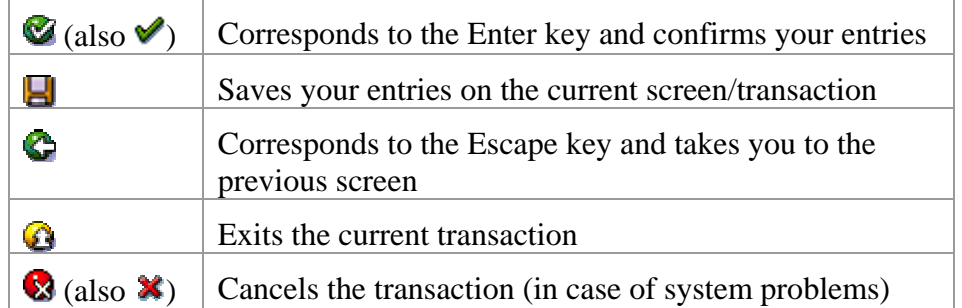

Favorites

Transaction code

When you leave a transaction by choosing  $\mathbb{C}$ ,  $\mathbb{O}$ , or  $\mathbb{Q}$ , this dialog box may appear. Make sure that there is no unsaved data in your current session and choose Yes to acknowledge the message.

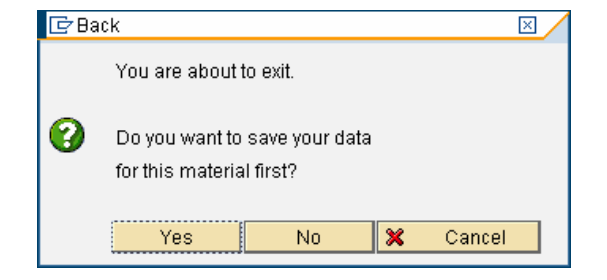

In some cases it makes sense to work with two or more transactions at the same time. In SAP systems, you can open up to six sessions simultaneously with real parallel processing.

Sessions

П

To open a new session, choose is or *System ► Create Session*.

To close a session, choose **○** or *System* ▶ *End Session*.

F1 and F4 help

**Help** 

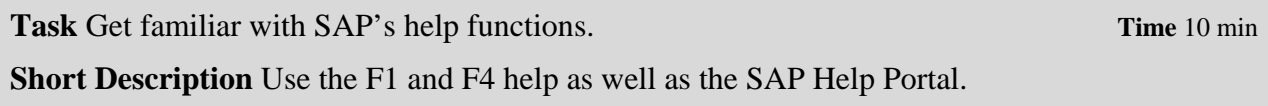

Several types of help are available in the SAP system. The most frequently used ones are the F1 and F4 keys.

**BBB** SAP  $\frac{Cust}{\Box \Box \Box \Box}$ F1: Description of input fields re<br>En Performance Assistan 80 HORBBBBBBB C Custome m  $\overline{L}$ **Customer Account Number** A unique key used to clearly identify the customer within the SAP system Procedure  $\sqrt{60}$ When creating a customer master record, the user either enters the account number of the customer or has the system determine the mumber when the record is saved, depending on the type of number assignment specified. The a F4: Value list Search t Postal Cod in 1 City  $|D0||t|$ Nam  $\sim$ NEW YOR<br>BERLIN<br>BERLIN<br>BERLIN<br>BERLIN 3471<br>3469<br>3472<br>3464<br>3470 500 Maximum No. of Hit  $| \cdot | \cdot |$   $\cdot |$ 

F1 provides you with explanations for fields, menus, functions, and messages. In the F1 help, you can choose  $\overline{\mathbb{R}}$  to get technical information.

F4 gives you information and possible entries. You can also use the F4 help by choosing  $\Box$  directly right of a selected field.

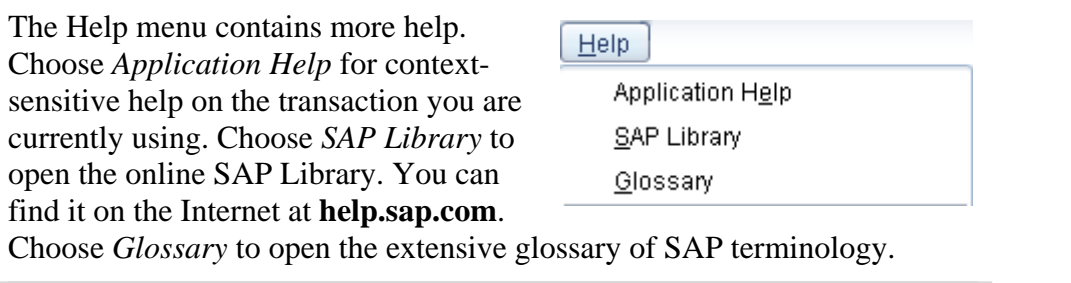

F1

F4

Other Objects

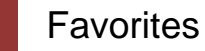

**Task** Get familiar with the SAP Favorites folder. **The SAP Favorites folder** and the same state of the same state of the same state of the same state of the same state of the same state of the same state of the same state

**Short Description** Learn how to add and delete objects to the SAP Favorites folder.

Besides adding transactions to your favorites, as described in the *Practical work* chapter, you can add objects such as folders, reports, files, and Web addresses.

By clicking Favorites with the right mouse button, you can create your own hierarchical folder structure.

You can also add other objects (URL, BSP, mail system, SAPscript). You choose the applicable objects in the dialog box and enter the relevant data in the fields.

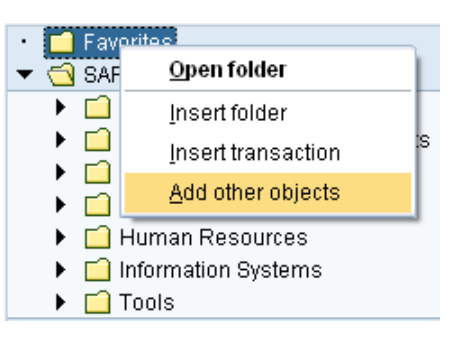

Here is an example of how to add a website to your favorites. Website

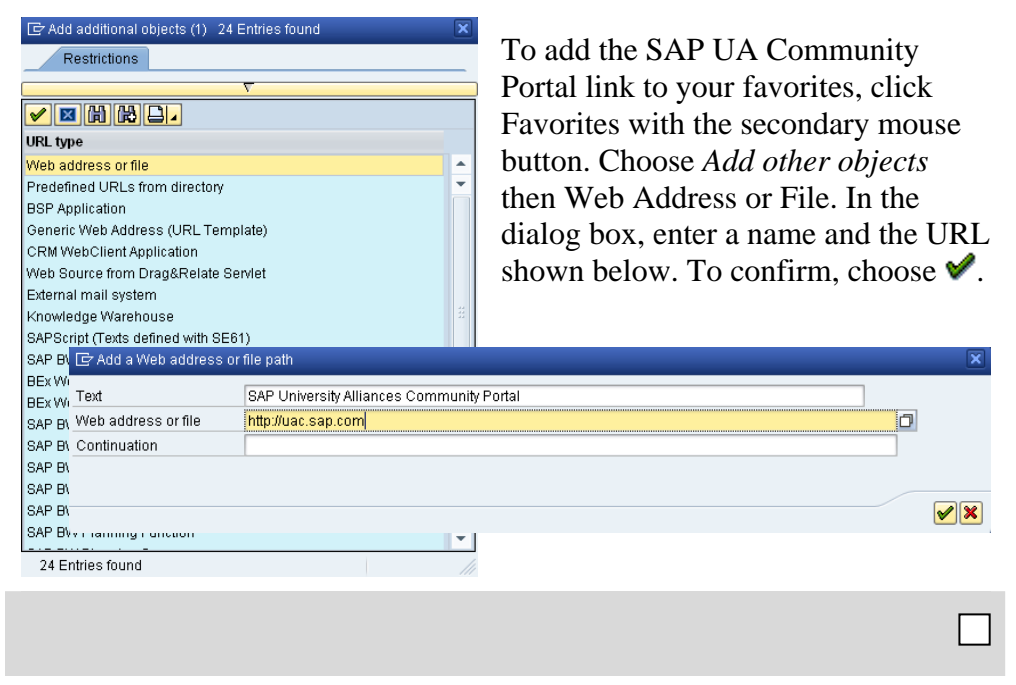

# Transaction codes

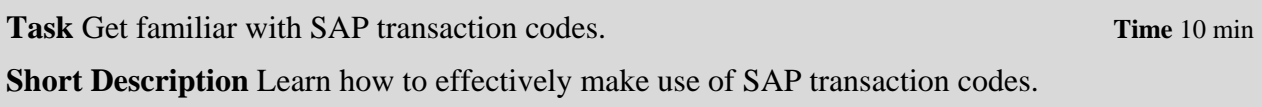

The quickest way to run a transaction in the SAP system is to enter the transaction code. Every transaction has a code, which generally has four characters. To find these, make the following settings.

Transaction code

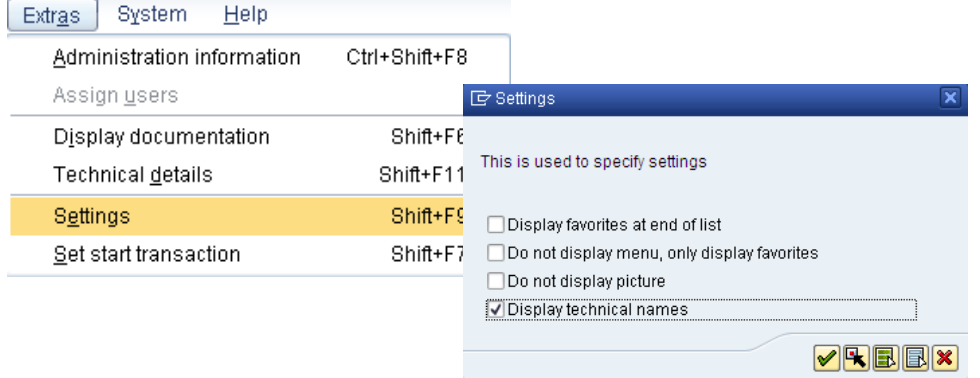

If you know the code for a transaction, you can enter it in the command field in the upper left

Transaction code field

۰

corner of your screen. After choosing *Enter* the initial screen of the transaction appears.

You can use various control parameters to influence what happens to the session when you call a transaction.

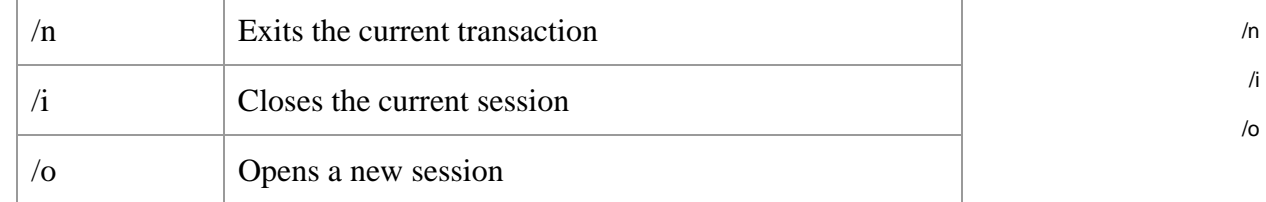

 $MM03$ 

You may combine these with the transaction codes. For example, **/oMM03** opens a new session and calls transaction Display Material.

You can also search for transactions (or transaction codes) in the SAP system using transaction **SEARCH\_SAP\_MENU**. SEARCH\_SAP\_MENU

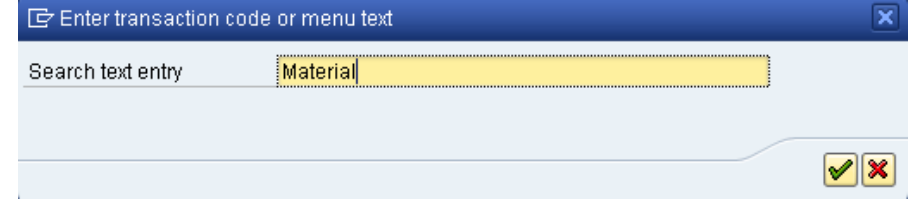

Choose a text you would like to search for in the SAP Easy Access Menu and click on  $\blacktriangleright$ .

The search results are displayed in a list. There you find the transaction code (in some cases there are none assigned) and the path in the SAP Easy Access Menu (read from bottom to top).

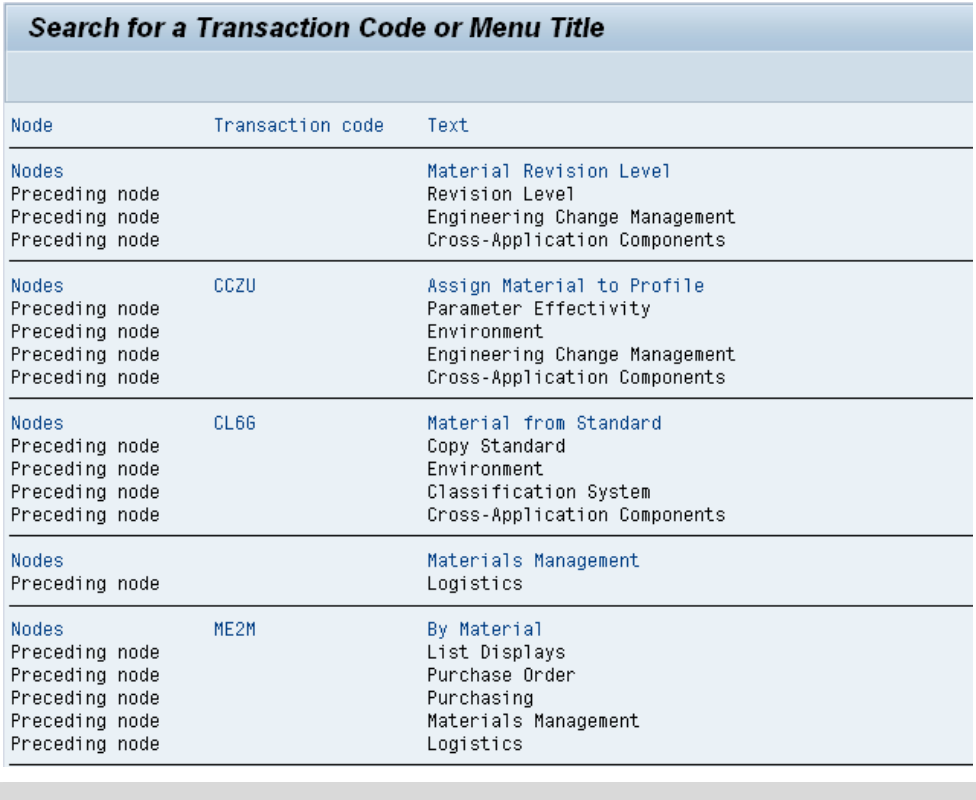

П

Exercises

**Task** Get familiar with navigation using practical exercises. **Time** 20 min **Short Description** Apply what you have learned in the SAP system. After completing these exercises you will be able to Learning objectives

- log on to an SAP system,
- identify transaction codes,
- access information in the SAP library,
- use the F1 and F4 help,
- make various user-defined settings and
- maintain your Favorites folder.

# **1. Log on to the system**

Choose the system used for this course in your SAPGui. Use the client, user name, initial password, and logon language given by your instructor. When you log on for the first time, a dialog box appears in which you enter your new individual password twice.

Client: **\_ \_ \_** User: **GBI-###** Password: **gbiinit**

# **2. User-defined settings**

2.1 In the menu bar, choose *Extras* **►** *Settings* and select the indicator *Display technical names*.

2.2 In the standard toolbar, choose  $\blacksquare$  (far right). Under Options, select both check boxes "Dialog Box at Success Message" and "Dialog box at Warning Message ".

2.3 In the status bar, on the far right bottom click on the triangular symbol and choose *Transaction*. After doing so, the code of the transaction you are currently using is always displayed.

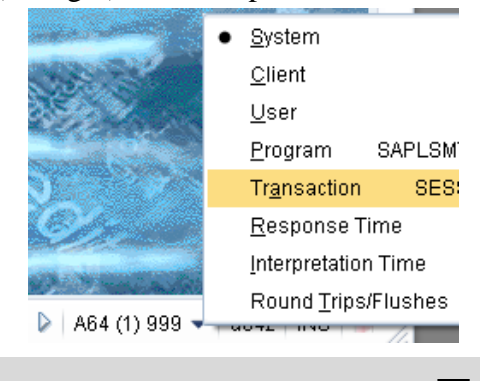

User-defined settings

Log on

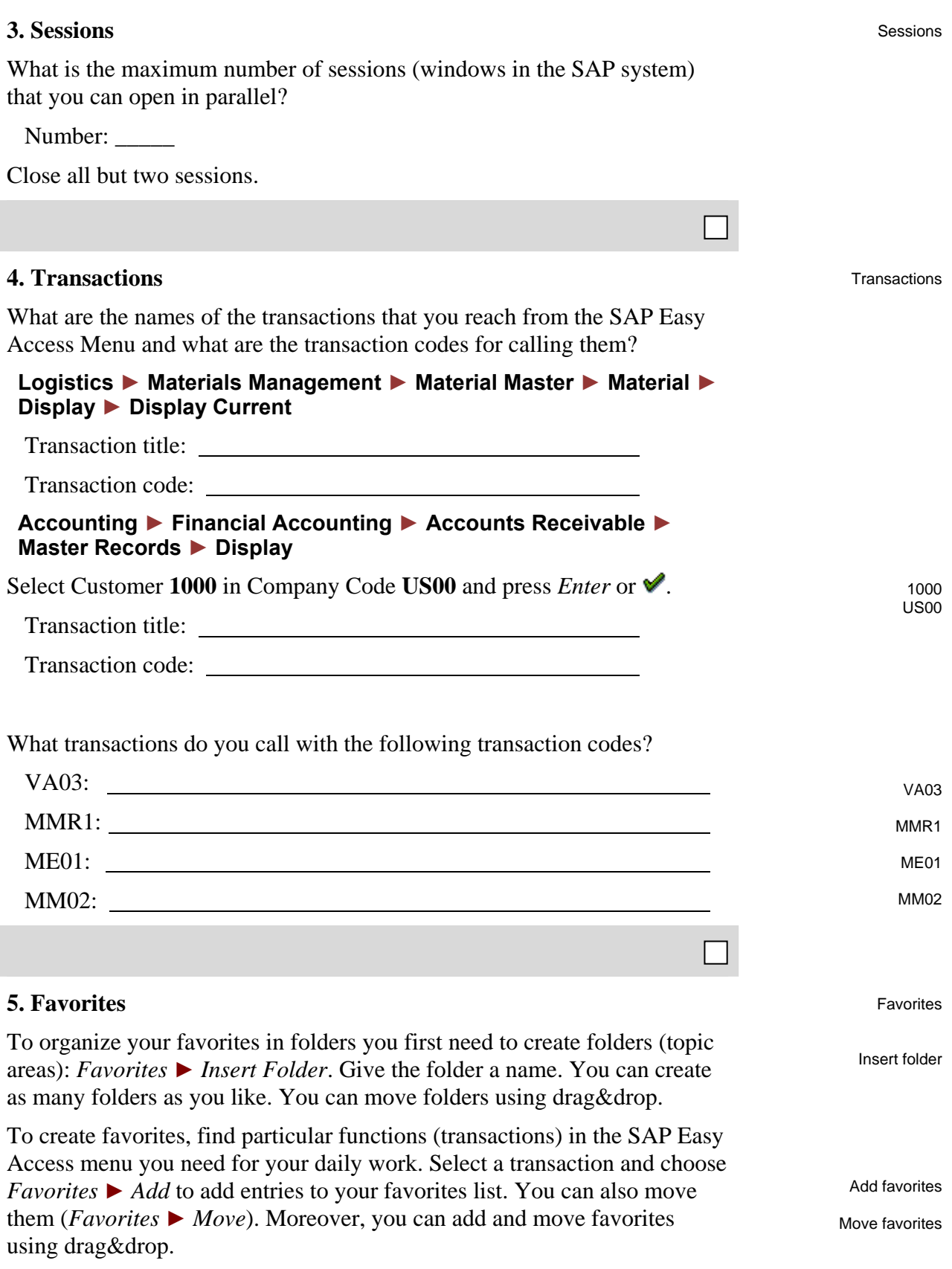

Add the following transactions to your favorites.

**MMR1** – Create Raw Material using menu path:

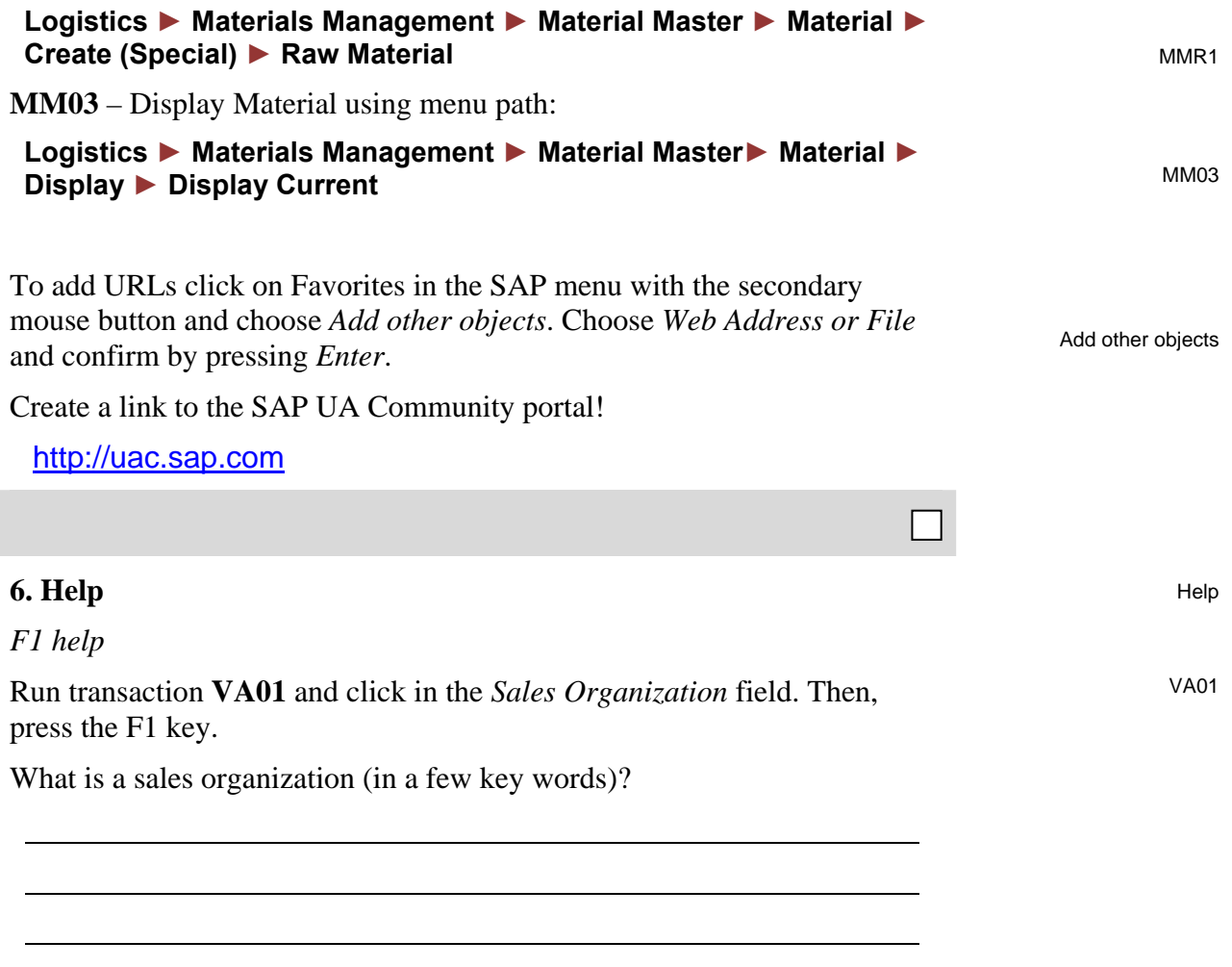

#### *F4 help*

Close the dialog box with the definition of a sales organization. Do not leave the initial screen of transaction **VA01**. Click in the *Distribution Channel* field. What are the names of the first three distribution channels listed and which sales organization are they assigned to?

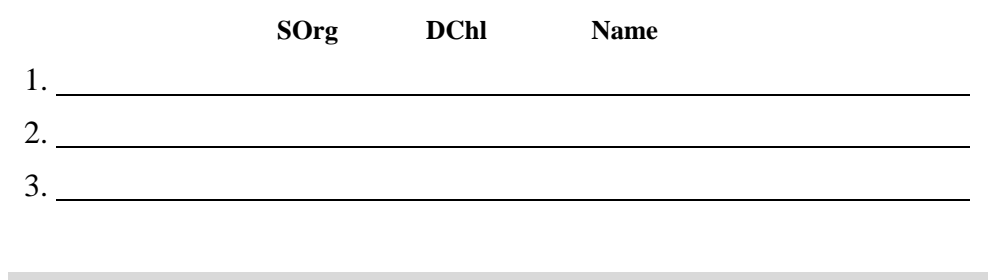

#### **7. Parameter settings**

Choose *System ► User Profile ► Own Data*. On the Maintain User Profile screen, choose the *Parameters* tab.

In a second session, choose:

#### **Logistics ► Materials Management ► Inventory Management ► Goods Movement ► Goods Issue**

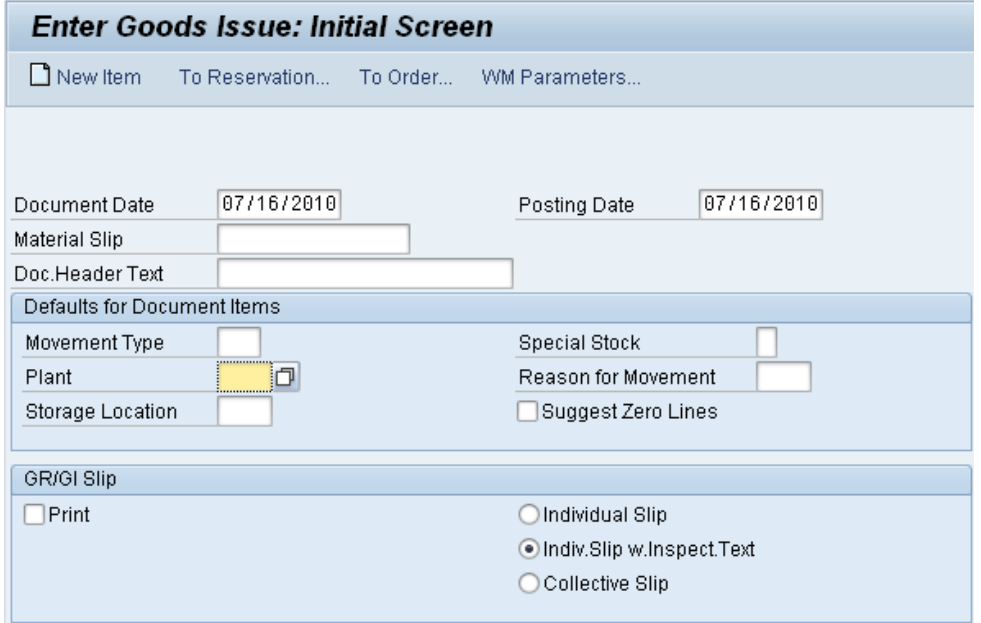

In the *Enter Goods Issue: Initial Screen,* click in the *Plant* field and choose F1. In the Performance Assistant screen that is displayed next, click on the

To symbol to view technical information. Note down the parameter ID given in the Technical Info screen.

Switch to the first session.

Enter the parameter ID and the associated plant (ask your instructor). Confirm by choosing *Enter*. Do not leave the screen.

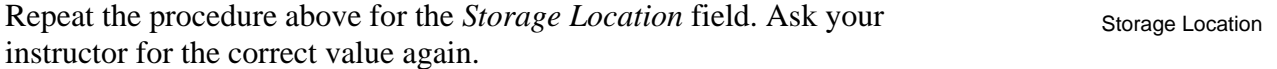

Parameters

© SAP AG Page 17

П

Plant

**Solutions** 

**Task** Get familiar with navigation using practical exercises. **Time** 10 min **Short Description** Apply what you have learned in the SAP system.

# **1. Log on to the system**

Log on to the client indicated by your instructor and change your initial password.

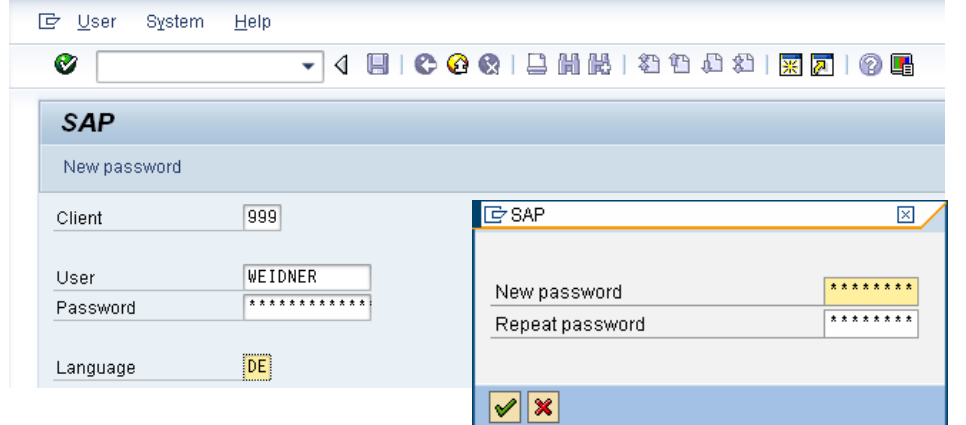

# **2. User-defined settings**

Make the user-defined settings described in the exercise.

# **3. Sessions**

To open and close sessions, choose *System ▶ Create Session* (or <del> $\mathbb{K}$ </del>) and *System* **►** *End Session*.

Depending on the SAP system settings between 2 and 30 sessions can be opened in parallel. The default value is set to a maximum of **six** parallel sessions per user.

### **4. Transactions**

# **Logistics ► Materials Management ► Material Master ► Material ► Display ► Display Current**

Transaction title: <u>Display Material (Initial Screen)</u>

Transaction code: MM03

 **Accounting ► Financial Accounting ► Accounts Receivable ► Master Records ► Display** 

Log on

User-defined settings

**Transactions** 

Transaction title: Customer Display (Initial Screen) Transaction code: FD03

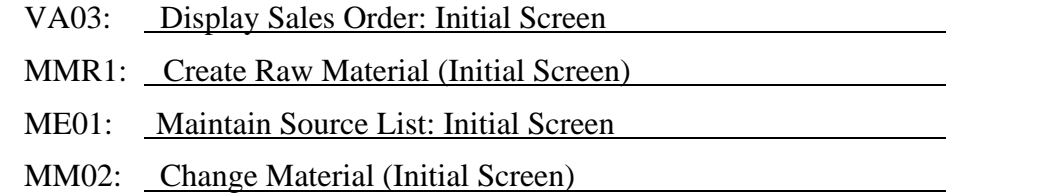

# **5. Favorites**

Choose *Favorites ► Insert Folder* to create a folder with a name of your choice.

Add transactions **MMR1** and **MM03** to your favorites.

Create a link to the SAP UAC portal (http://uac.sap.com) in your favorites.

# **6. Help**

### *F1 help*

A sales organization is an organizational unit responsible for the sale of certain products or services. The responsibility of a sales organization may include legal liability for products and customer claims.

### *F4 help*

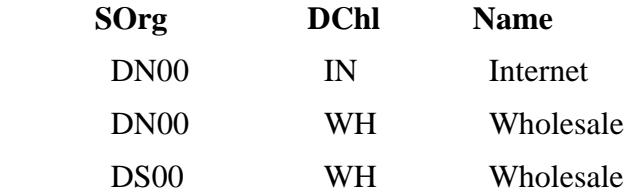

DN00 is the sales organization for Northern Germany, DS00 for Southern Germany. Accordingly, UE00 is GBI's sales organization for the Eastern US and UW00 for the West.

Please note that GBI's distribution channels are not always assigned to all sales organizations.

### **7. Parameter settings**

To determine the parameter IDs of the *Plant* and *Storage Location* fields, proceed as described in the exercise. Enter the parameter IDs and the values given by your instructor in the parameter list.

Parameters

**Help**